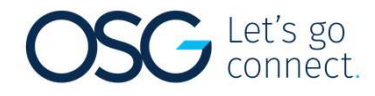

# $G^{\text{Let's go}}_{\text{connect}}$ <br>Elks - Online Payment Portal<br>Information Information

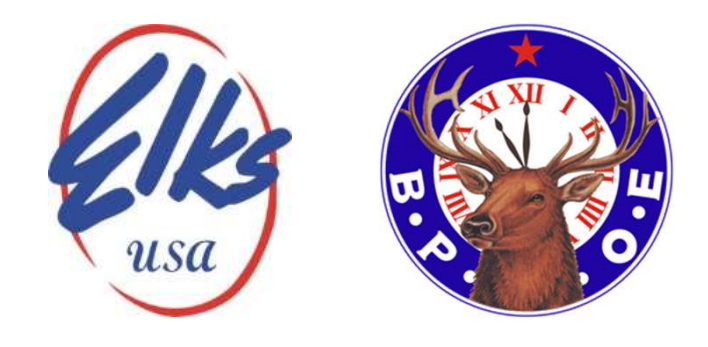

A "how to" guide to the site

## Search for your Elks Lodge

- You will use the following URL:
- https://search.revopay.com/elkslodge
- You will enter the lodge name or number in the space provided

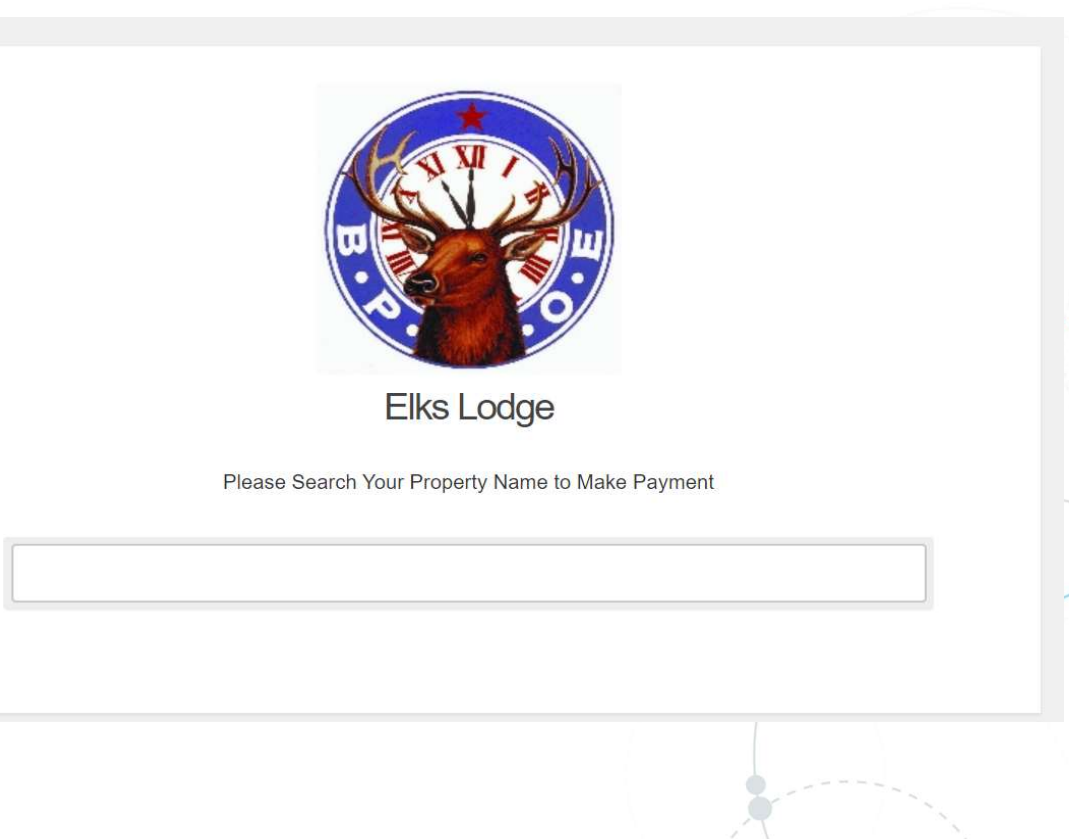

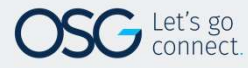

### Search for your Elks Lodge

- As an example, you will see the Lodge name and number
- Beneath the box there will be a highlighted link to select to open the payment page for the Lodge
- Click here to go to the payment page…. Will be what you see and select

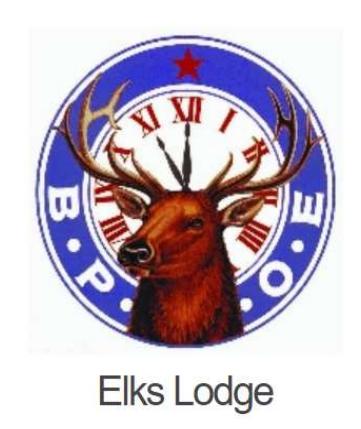

Please Search Your Property Name to Make Payment

Sheridan Elks 520

Sheridan Elks 520

Click here to go to the payment page of Sheridan Elks 520

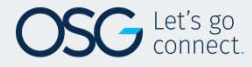

- Once on the payment page, you can register or make a quick payment (one-time, nonregistered payment)
- If you register, you can store payment info credit / debit card info for future payments
- You will need to enter your member number to register or make a quick payment
- If you don't have your member number, you will need to enter your first and last name to validate being part of the lodge

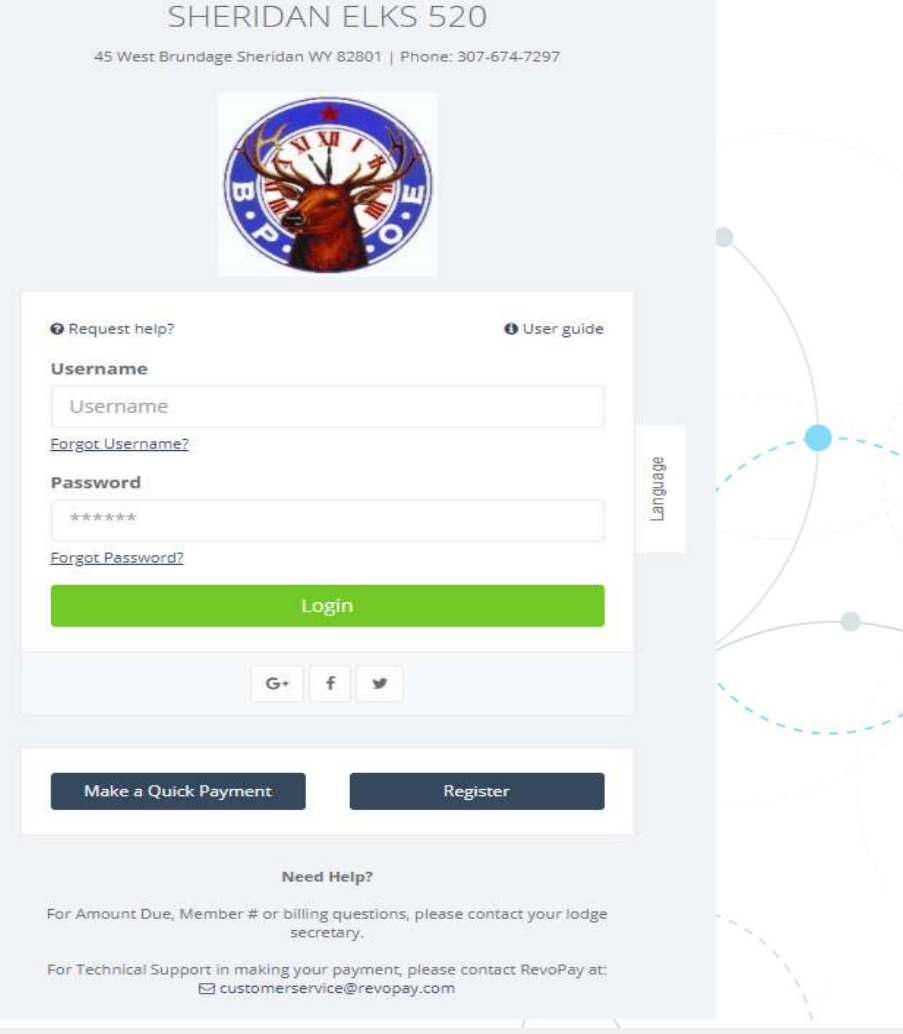

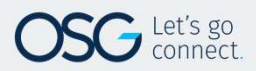

- will see the items specific to your lodge to pay.
- The member will need to enter the amount as shown on the dues notice for Membership Dues and Grand Lodge / State Assessments. • Once the member enters their member number, they<br>
• Once the member enters their member number, they<br>
• The member will need to enter the amount as shown<br>
on the dues notice for Membership Dues and Grand<br>
• Lodge / Stat
- The additional contributions your lodge supports will be listed as well. The member will simply enter the amount they want to contribute.
- and make the payment
- The member will receive a confirmation number of a successful transaction to keep for your records
- The transaction will be one amount and the detailed breakdown of the payment will be provided on the Admin site.

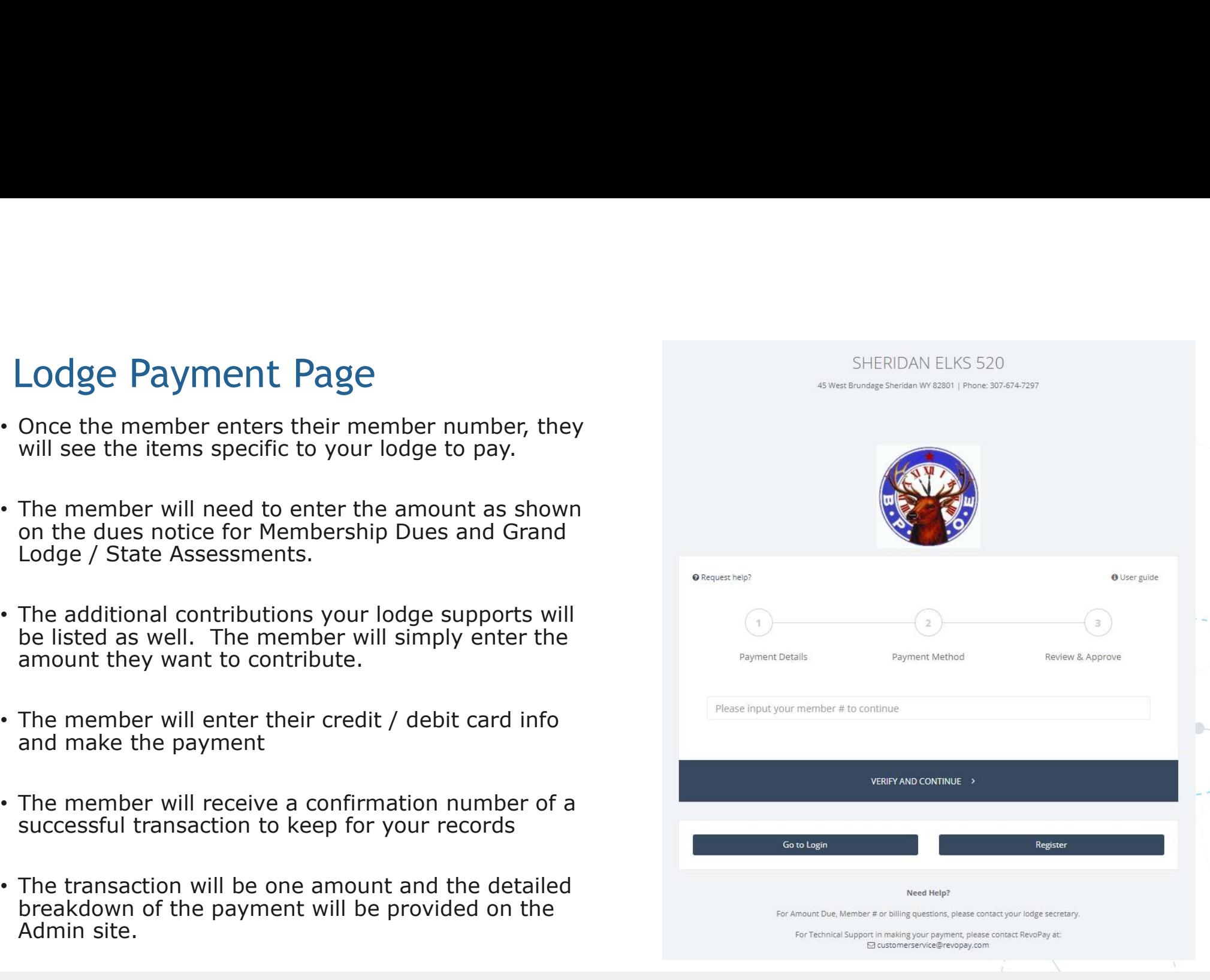

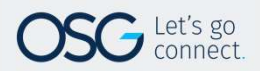

This slide is simply two screen shots showing the payment page – dues, assessments and the additional contributions for the lodge.

The page will show this as 1 vertical column, however, I created this look of 2 images to just show an example of the page.

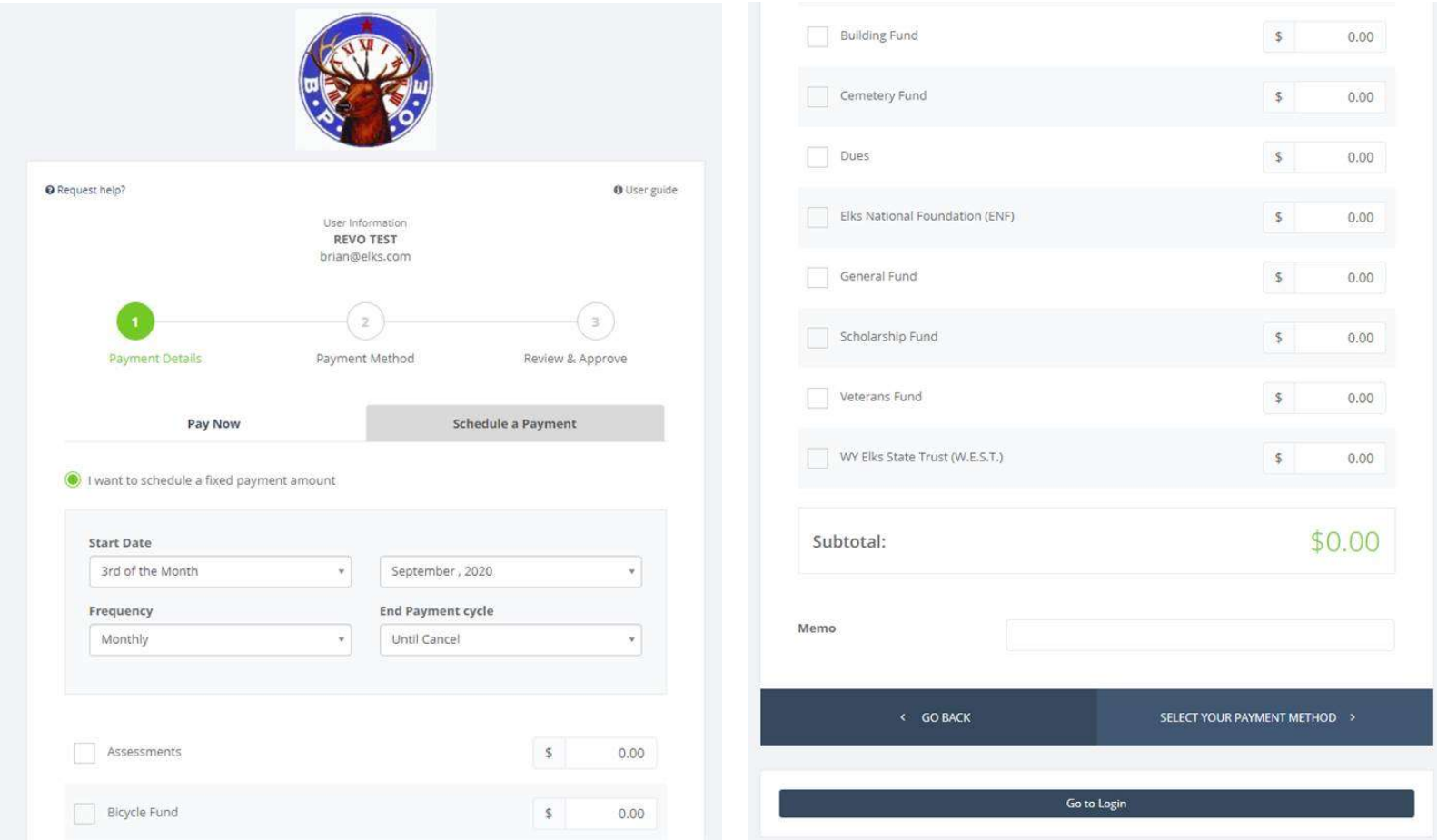

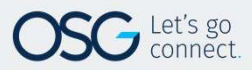

actual location where the member will enter their credit / debit card info and execute the transaction.

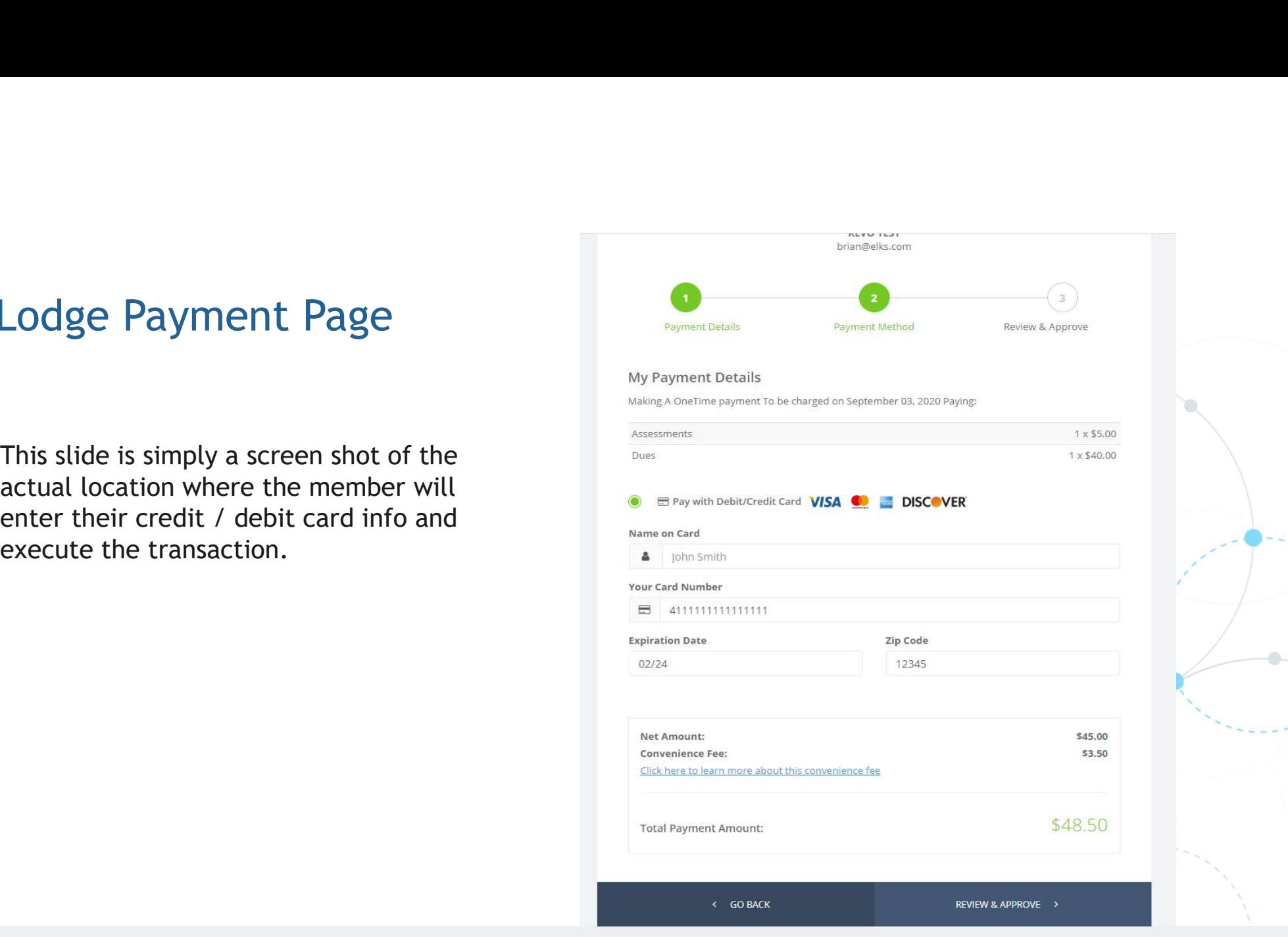

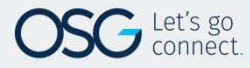